# <span id="page-0-0"></span>UT01: Adopción de pautas de seguridad informática – 7 2B) Instalación, configuración y administración de un SAI o UPS.

## **Nombre: Francisco Jesús García – Uceda y Alex Valdepeñas Andújar Curso: 2º ASIR**

## Índice

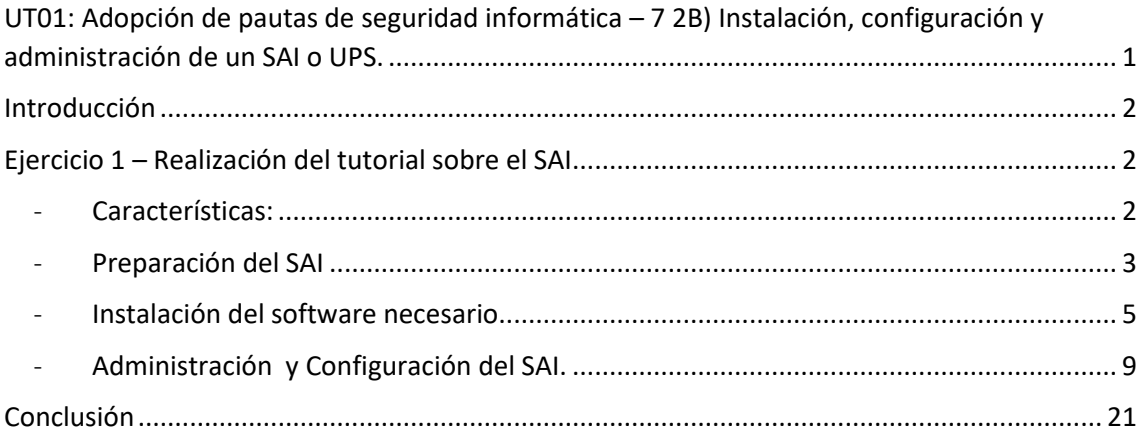

## <span id="page-1-0"></span>Introducción

En esta práctica aprenderemos sobre los SAI, veremos y estudiaremos un modelo en concreto del SAI Salicru, veremos cómo funciona, sus características, su instalación etc. Al final, pondremos a prueba al SAI simulando una situación donde se va la corriente y este entra en funcionamiento.

## <span id="page-1-1"></span>Ejercicio 1 – Realización del tutorial sobre el SAI

#### <span id="page-1-2"></span>- Características:

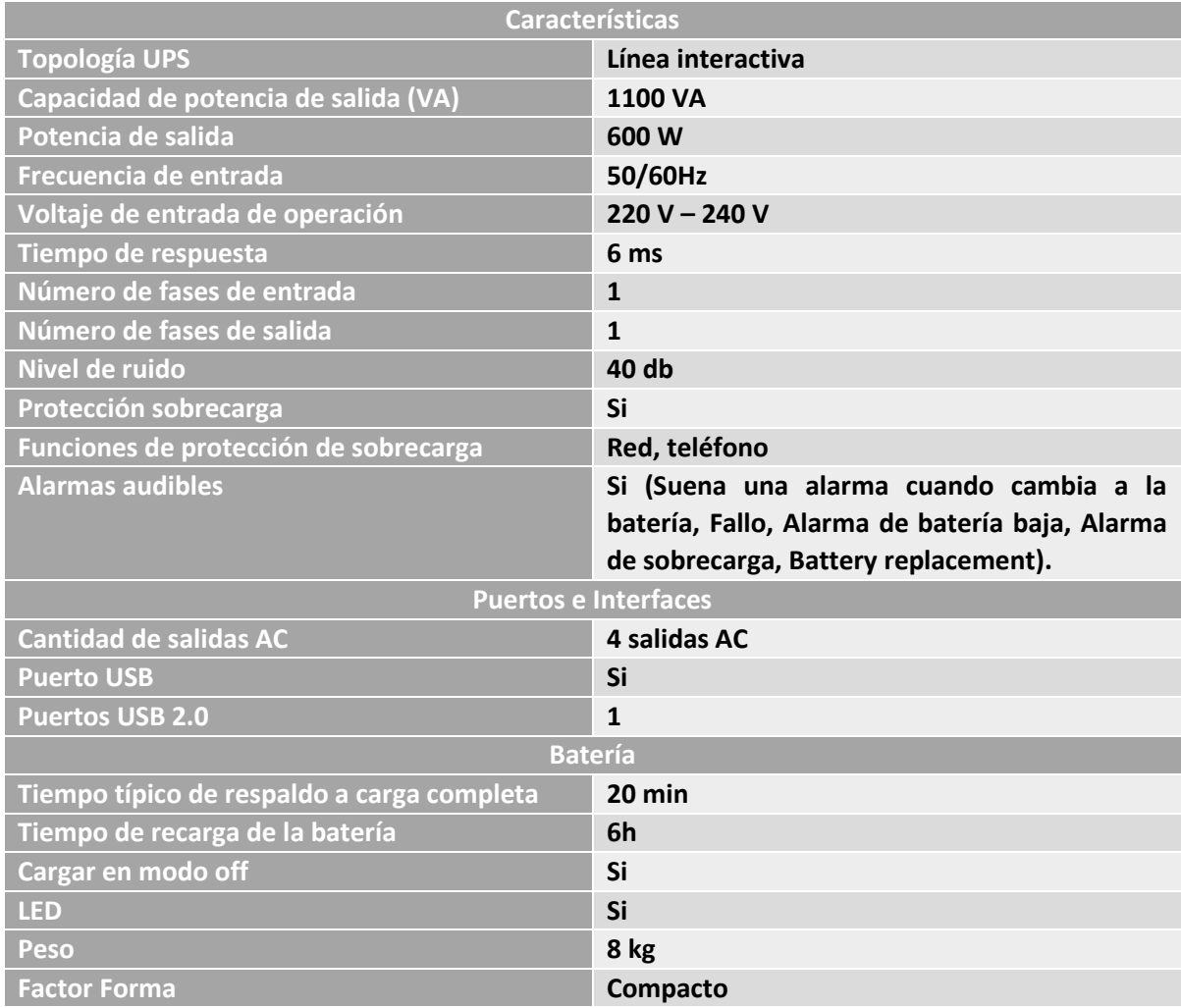

#### <span id="page-2-0"></span>- Preparación del SAI

1. Podemos observar cómo tenemos varios puertos y enchufes disponibles en los que conectar las cosas, en la siguiente imagen podemos apreciar:

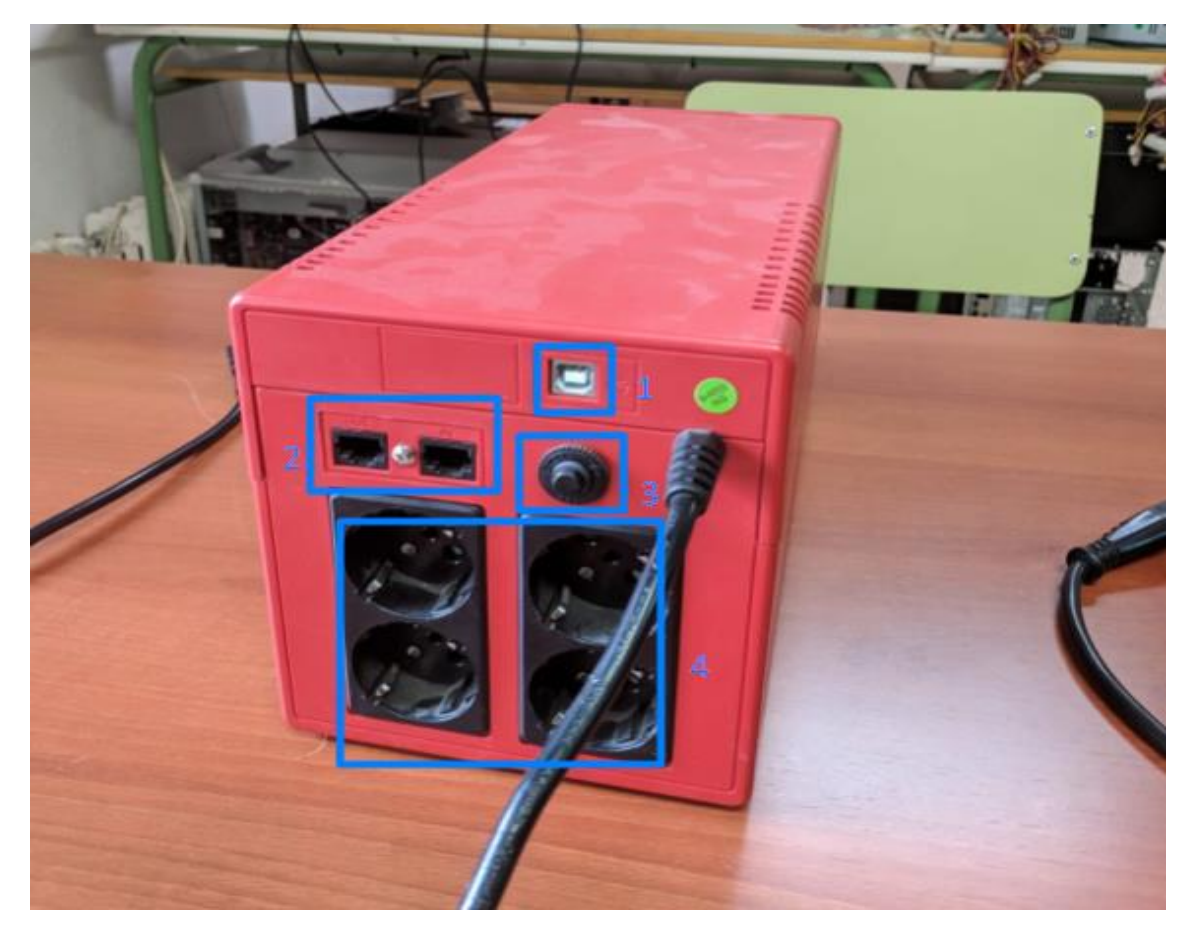

- 1. Puerto USB tipo B.
- 2. Puertos de red.
- 3. Botón reset (break).
- 4. Enchufes.

2. Conectaremos el monitor y el ordenador al SAI. El SAI estará enchufado directamente a la red eléctrica.

3. Enchufaremos el cable USB tipo B al SAI y un cable USB tipo A al ordenador para poder usar el software específico del SAI y controlar a este con el ordenador.

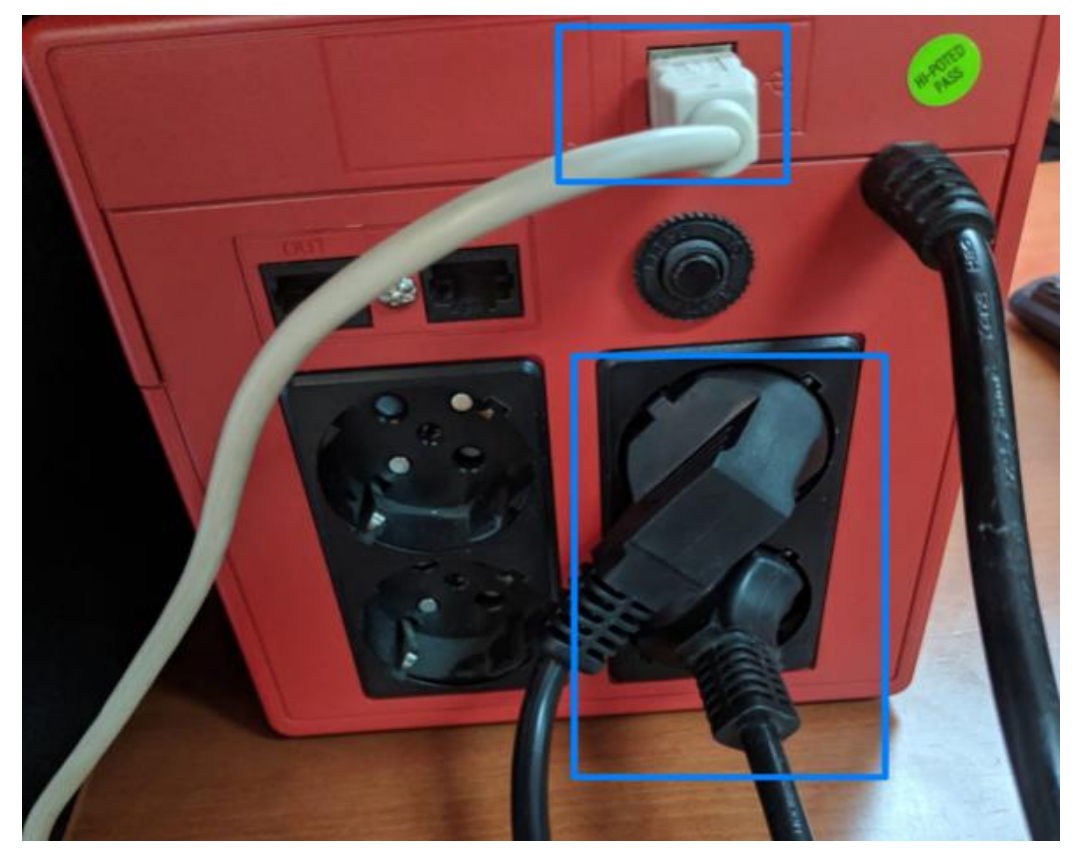

4. Encenderemos el SAI pulsando el botón de encendido, veremos como se activa un LED verde si tenemos el SAI conectado a la red eléctrica.

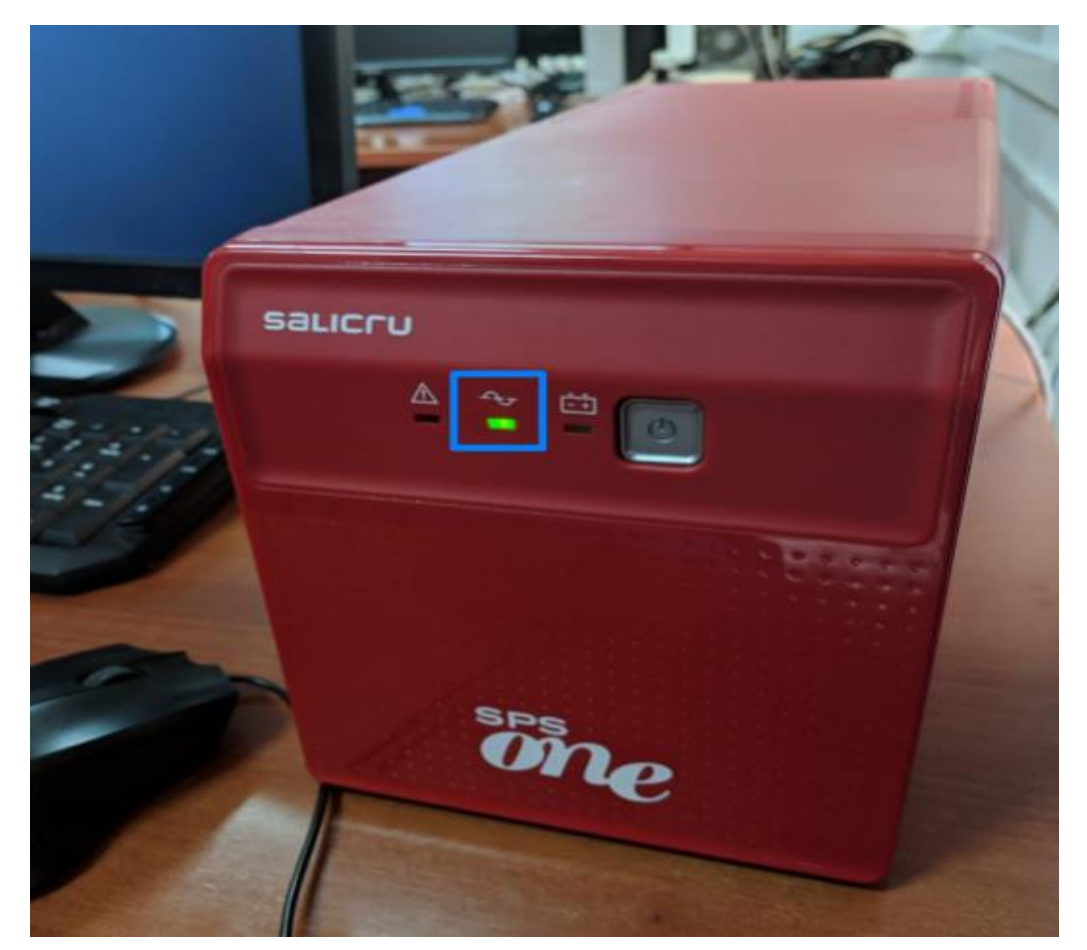

5. Ya tendremos listo el SAI para su funcionamiento, lo siguiente será instalar el software específico del SAI para controlar este con el ordenador.

#### <span id="page-4-0"></span>- Instalación del software necesario

\* Nota: Para que nos reconozca el SAI en el ordenador cuando instalemos el programa, el SAI tiene que estar conectado por USB al ordenador (USB tipo B en el SAI y USB tipo A en el ordenador), [puedes revisar el punto tres del paso anterior si te lo has saltado.](#page-2-0) 

1. Vamos a la página oficial del modelo del SAI (Salicru SPS 1100 ONE) para descargar el programa. El modelo lo encontramos abajo del SAI en una pegatina.

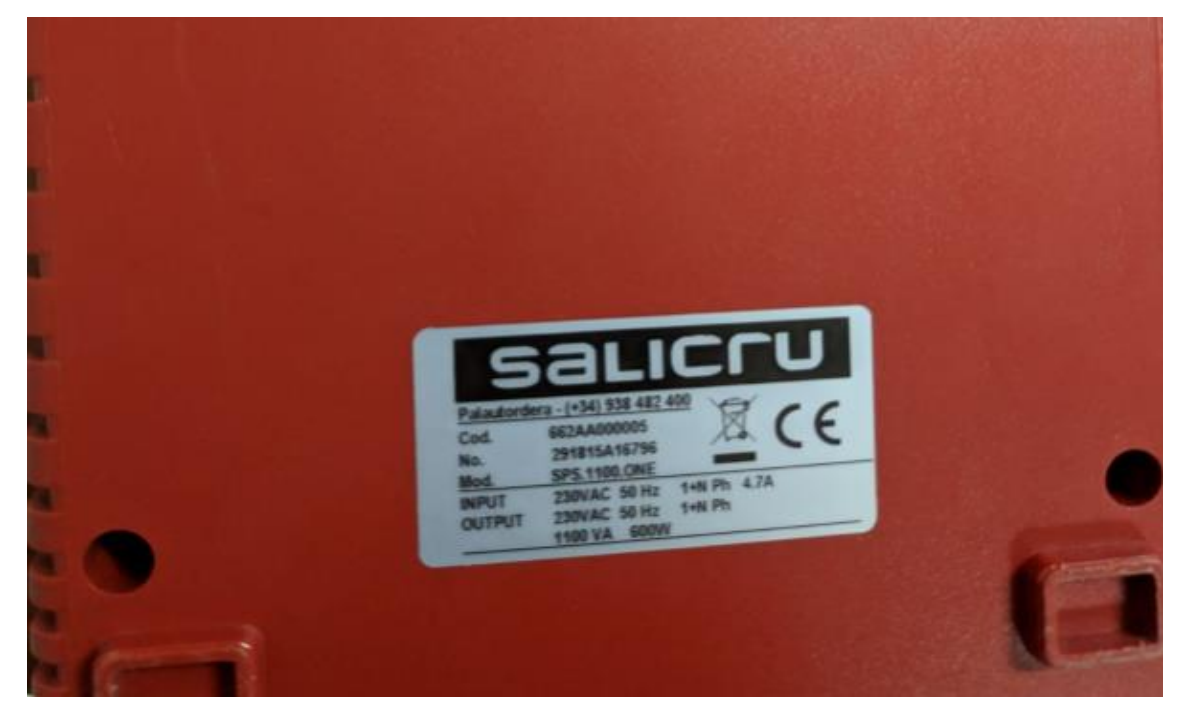

2. Buscamos en Google Salicru SPS 1100 ONE para ir a la página oficial o también puedes pulsar [aquí para ir directamente](https://www.salicru.com/sais/sps-one.html) y descargar el software necesario.

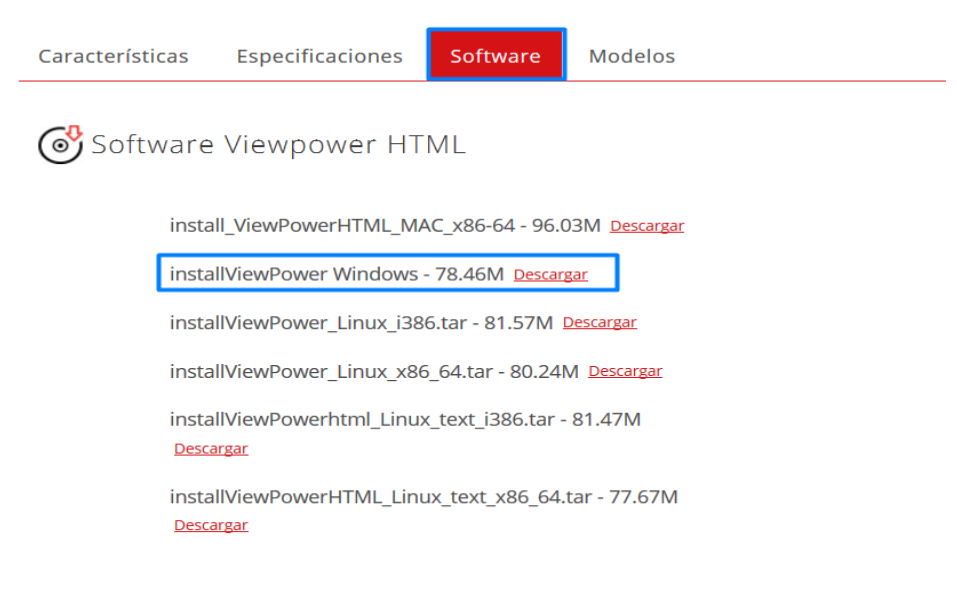

Página **5** de **21**

3. Una vez descargado lo ejecutamos y empezamos con su instalación. Se nos abrirá el asistente de instalación y nos dará una breve introducción, pulsamos en *Next*.

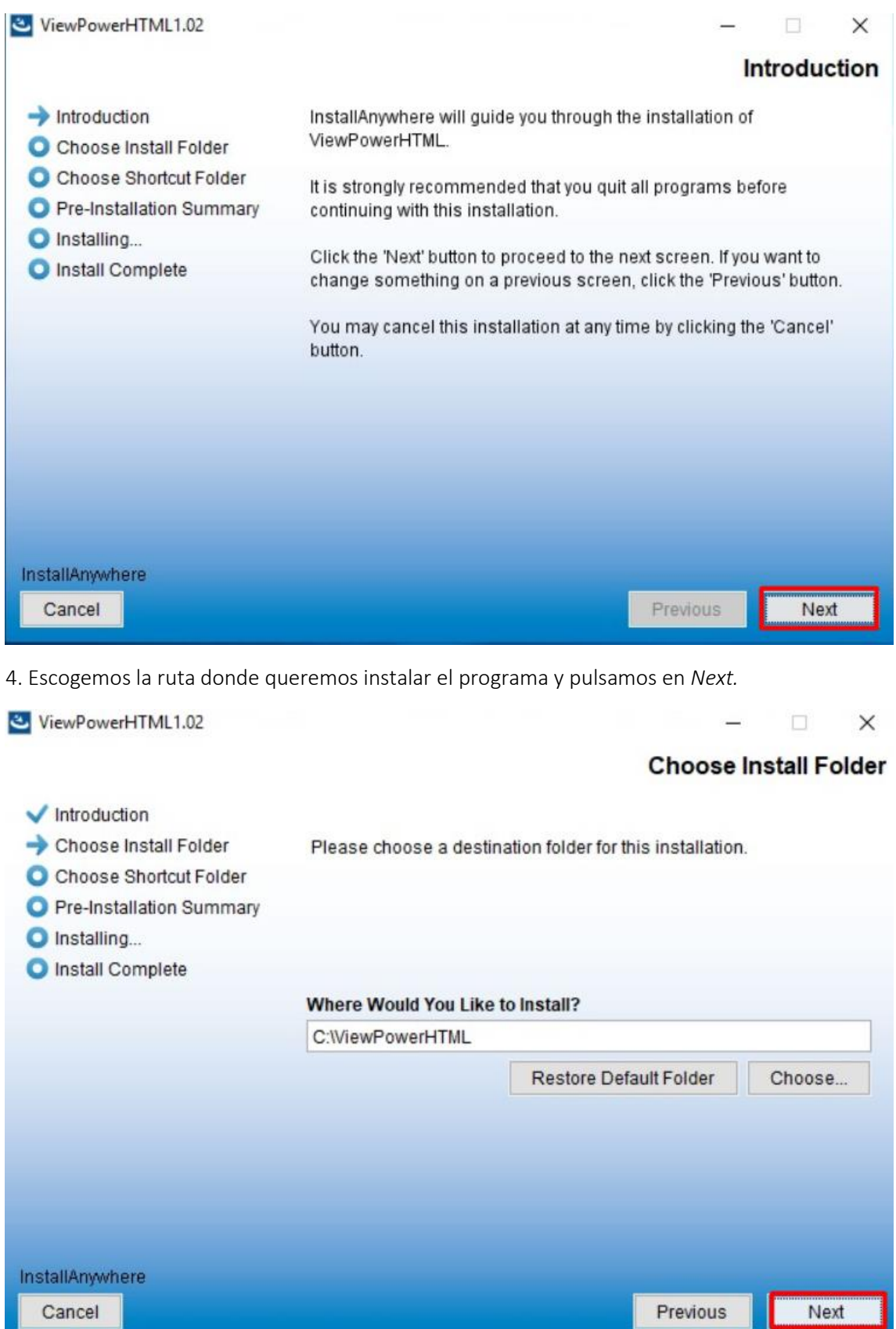

5. Escogemos la primera opción que nos da por defecto y pulsamos en *Next.*

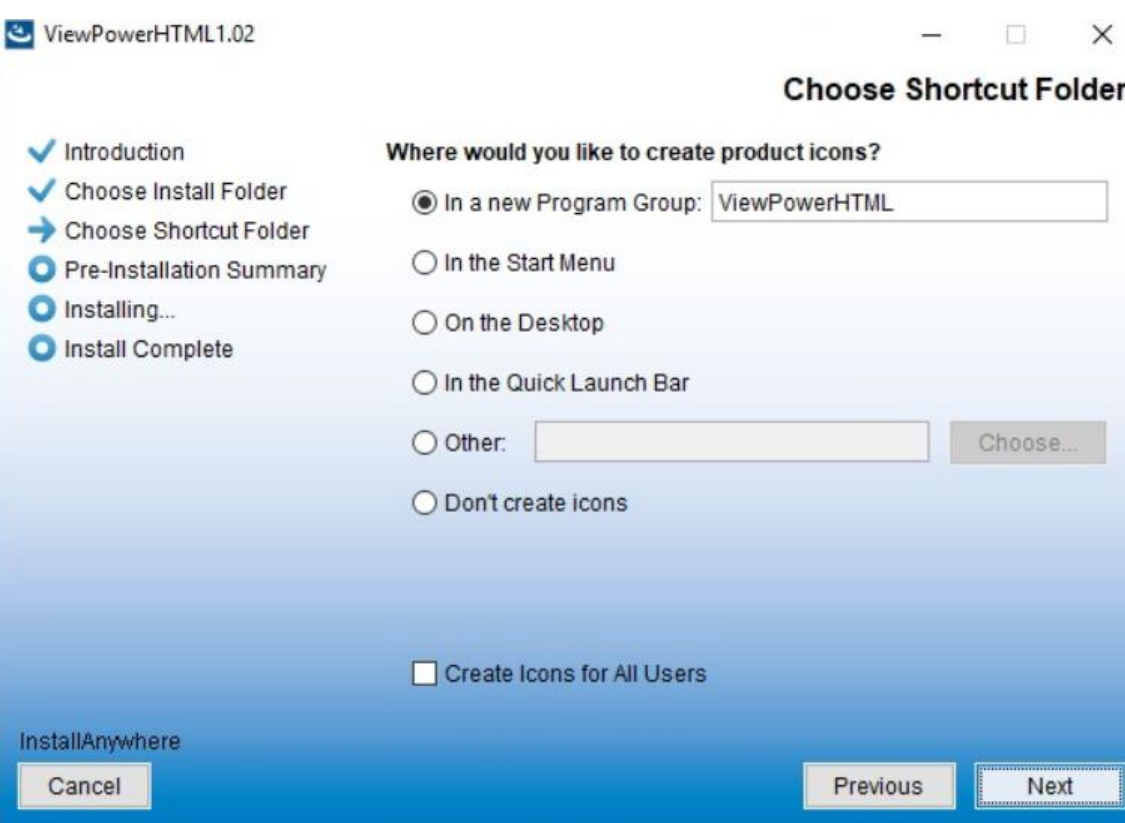

6. Nos dará un breve resumen de la instalación, pulsamos en *Install.*

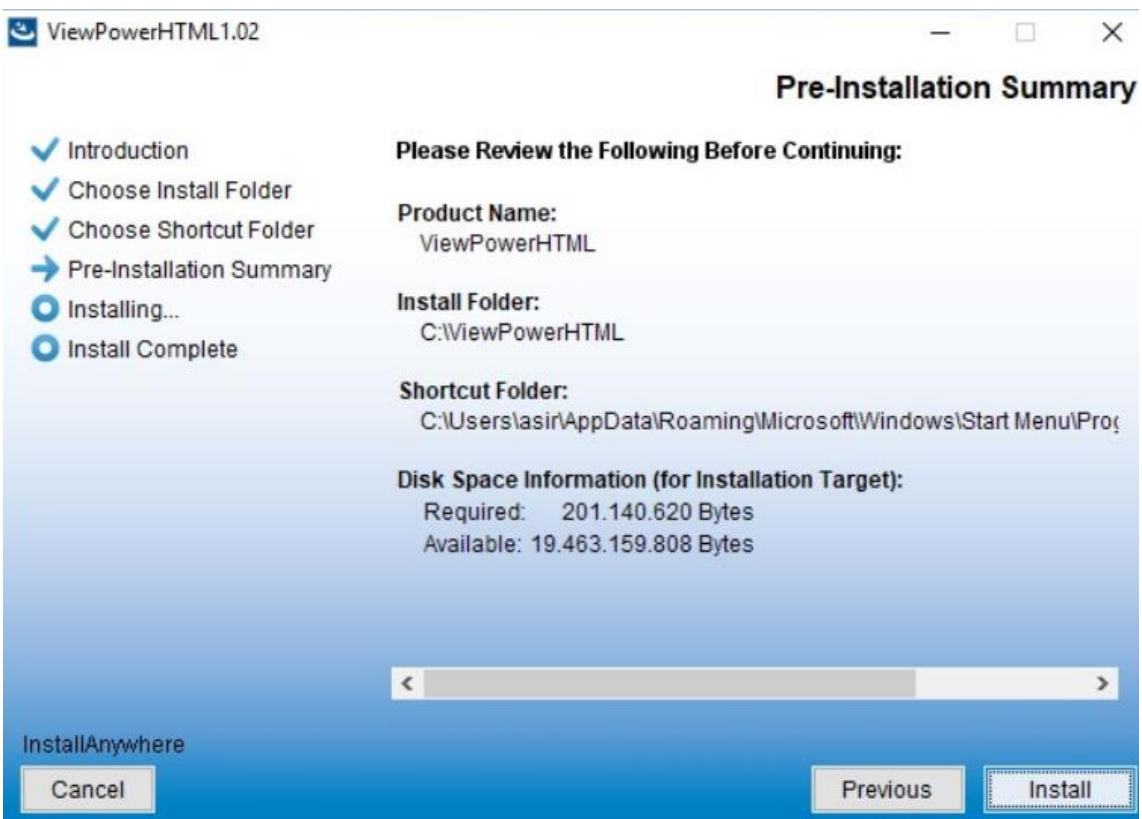

#### 7. Esperaremos a que se instale el ViewPowerHTML.

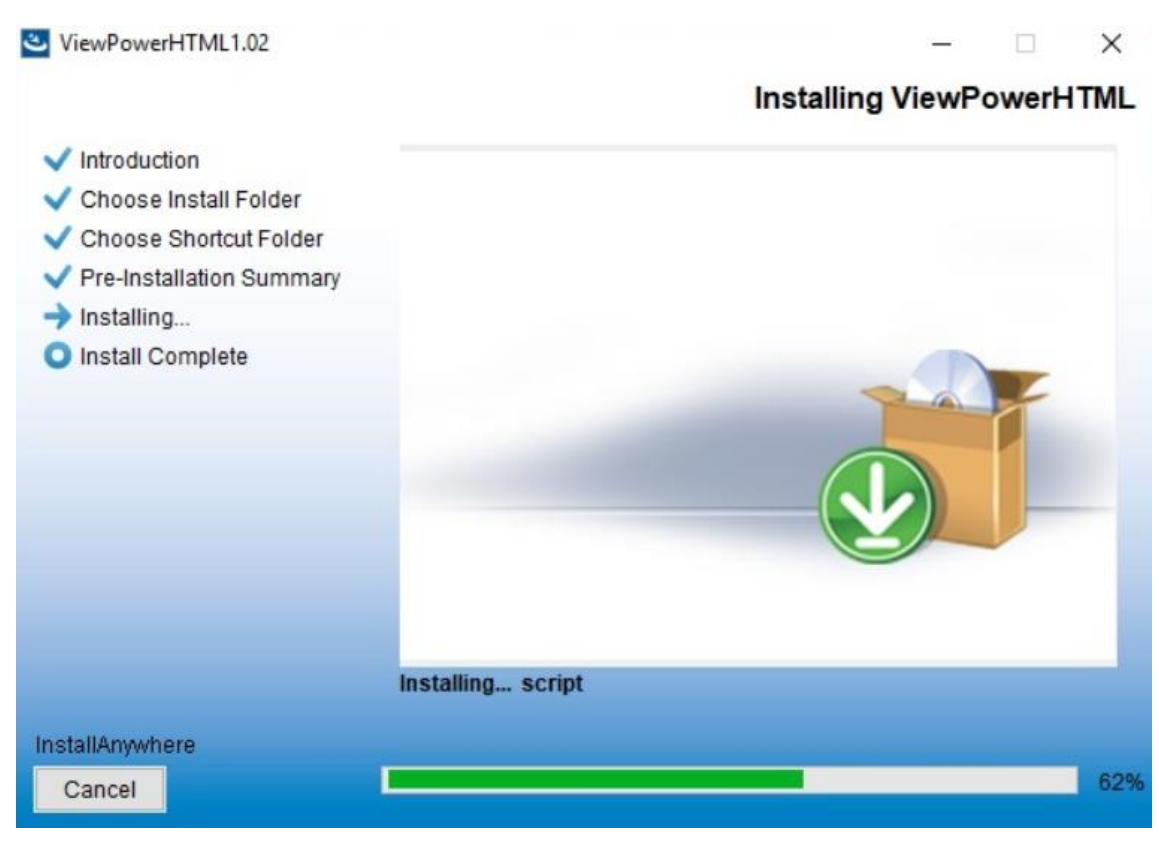

8. Una vez instalado lo podremos ejecutar, iremos a los iconos ocultos y en el icono del programa haremos clic derecho y *Open Monitor.*

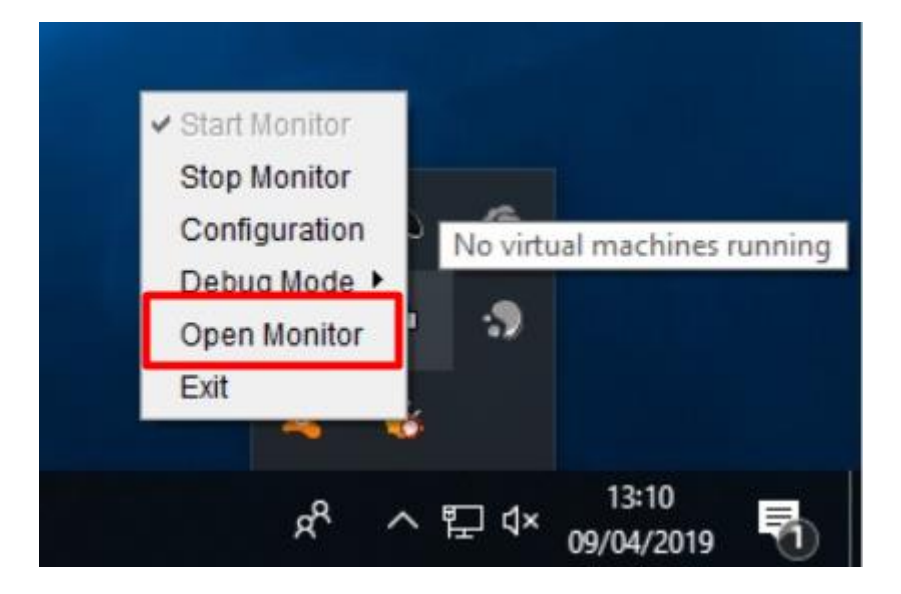

#### <span id="page-8-0"></span>- Administración y Configuración del SAI.

1. Con el programa ejecutado y el SAI conectado al equipo por USB (el monitor y el ordenador estarán conectados directamente al SAI) pasaremos a realizar las pruebas necesarias para ver el funcionamiento del SAI.

Ejecutaremos el programa y si vamos a la pestaña *Power Flow* veremos un breve diseño o circuito de cómo está el SAI en tiempo real. Se puede observar como todo funciona correctamente ya que el SAI está recibiendo electricidad de la red eléctrica y este le está proporcionando a los equipos la electricidad necesaria.

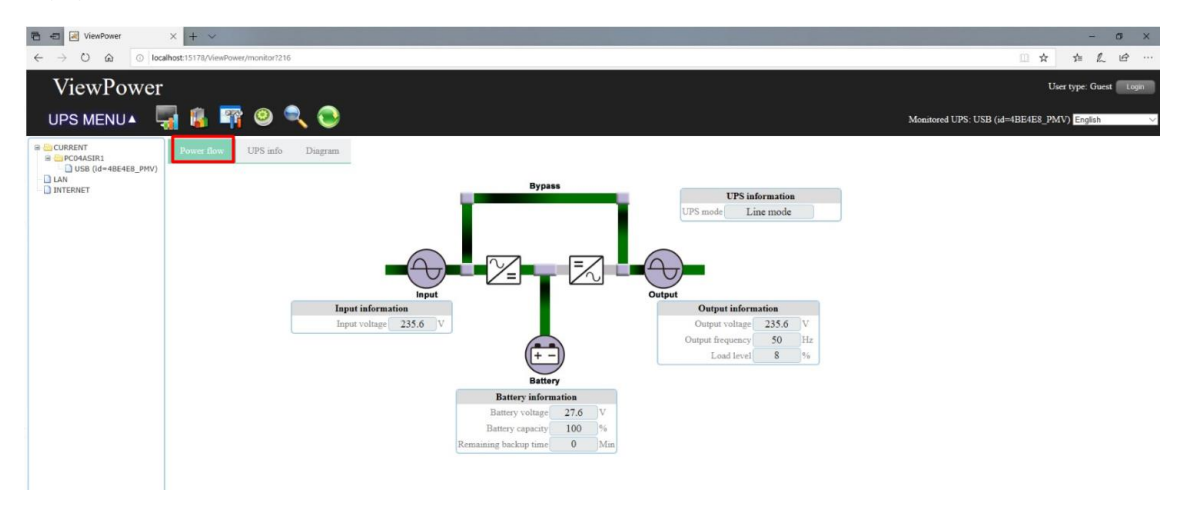

2. Si vamos a *UPS Info* veremos información sobre la batería del SAI como el nivel de carga o el nivel de batería que tiene, podemos ver otras opciones también como el voltaje de entrada que está recibiendo en tiempo real.

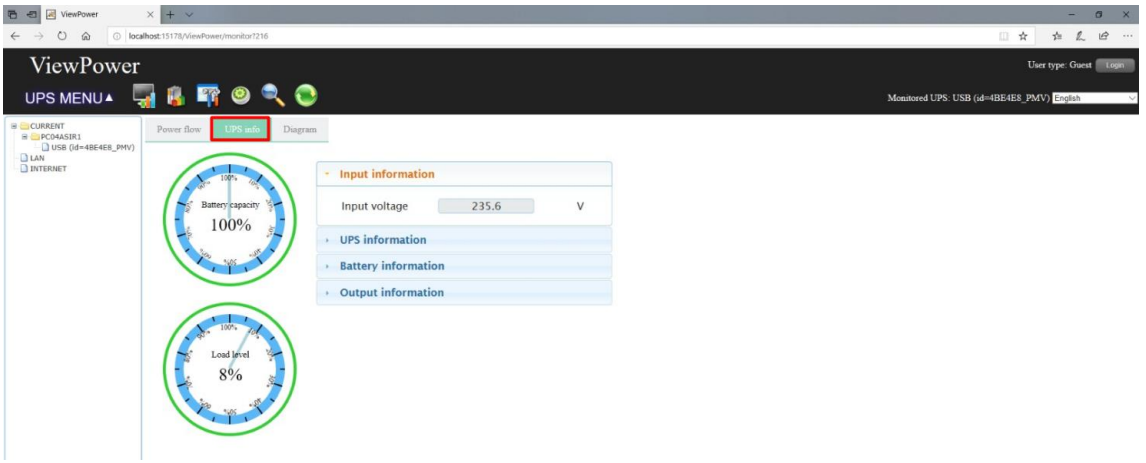

3. En caso de que falle la red eléctrica entrara en funcionamiento el SAI, podremos simular esto desconectando el SAI de la red eléctrica y veremos cómo inmediatamente este entra en acción proporcionando la energía necesaria a los equipos con su batería.

4. Si vamos a *Power Flow* otra vez veremos como una parte del circuito está en gris, esta parte es la de la red eléctrica conectada con el SAI. Podemos ver cómo nos salen también datos sobre la capacidad de la batería o su voltaje en tiempo real.

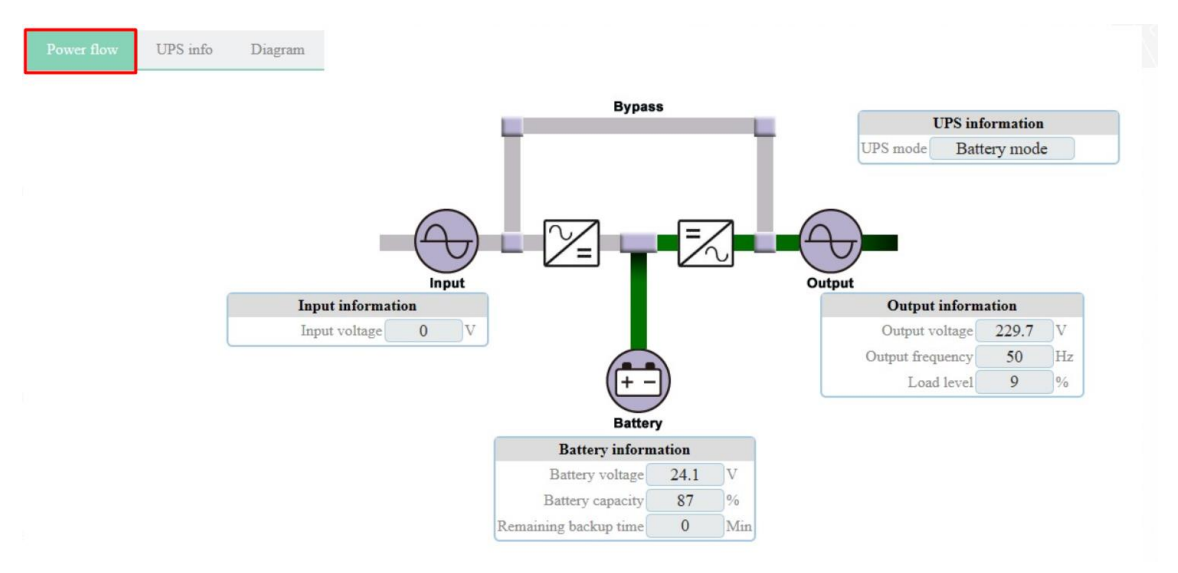

5. En *UPS Info* veremos esa información sobre la batería mucho más detallada, según las propias características del SAI, este es capaz de aguantar aproximadamente 20 minutos dando alimentación a los equipos de su propia batería sin estar conectado a la red eléctrica.

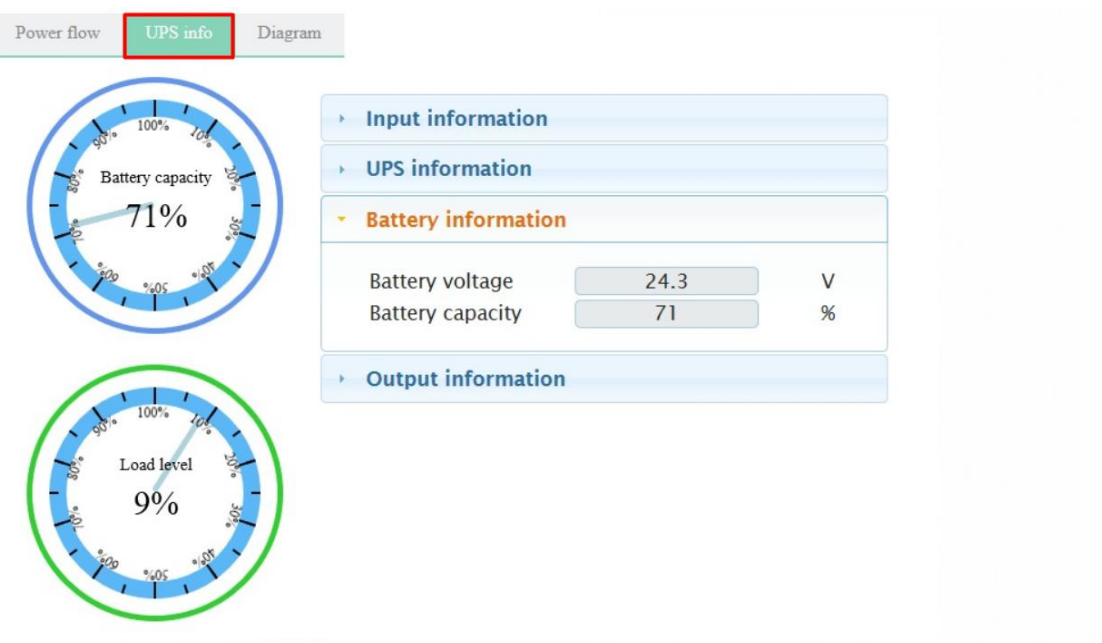

6. Cuando se produzca un fallo en la red eléctrica y entre en funcionamiento el SAI, el programa también nos mostrara una ventana emergente con un error.

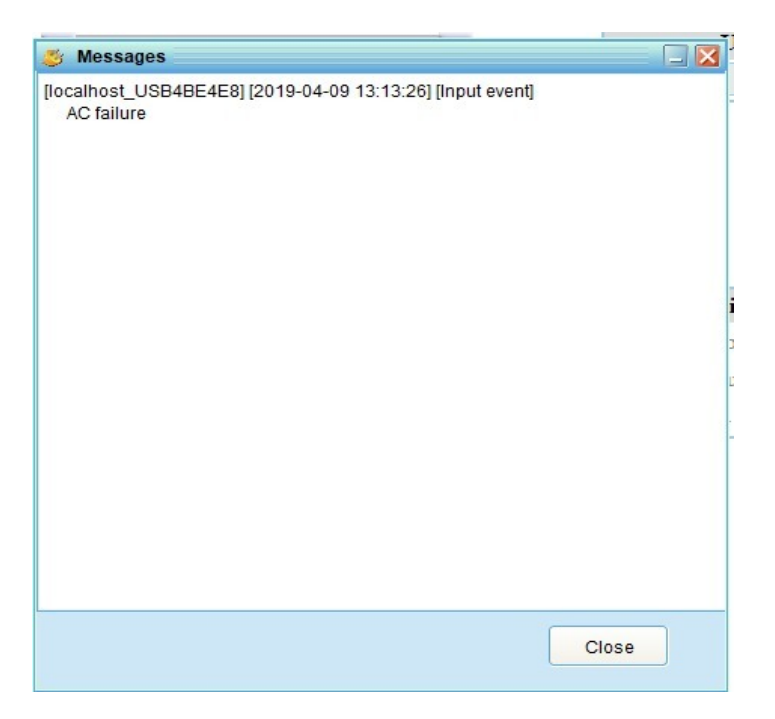

7. El SAI empezará a pitar en el momento que entre a actuar cuando se vaya la red eléctrica, al principio dará pitidos bastante audibles cada cierto tiempo (cada 5 segundos aproximadamente). En el SAI también veremos un LED de color naranja que nos indicará que el SAI está actuando y usando sus baterías ya que la red eléctrica fallo.

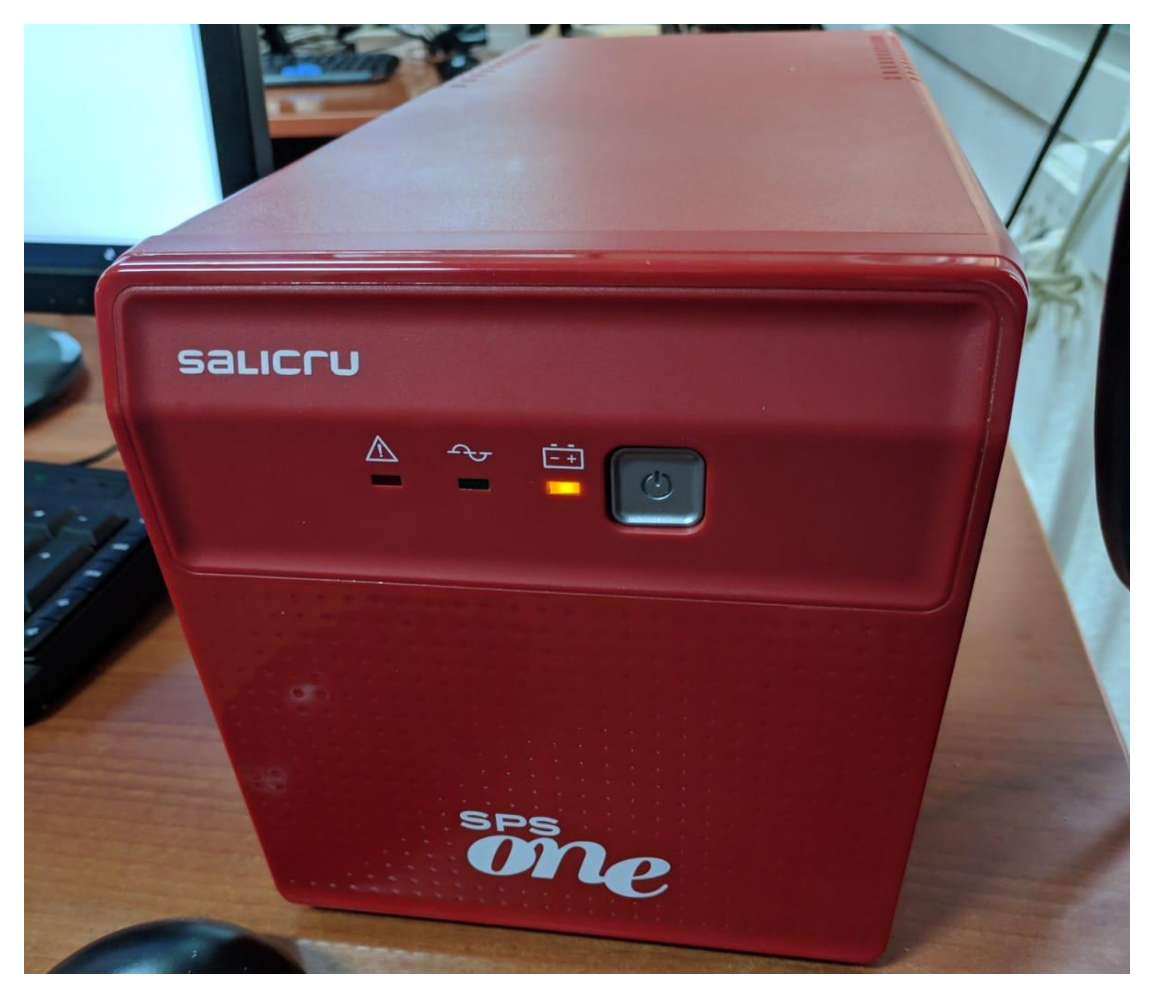

8. Cuando le quede poca batería al SAI veremos que los pitidos van en aumento y suena cada 2 segundos aproximadamente, el programa también nos avisara de que le queda poca batería.

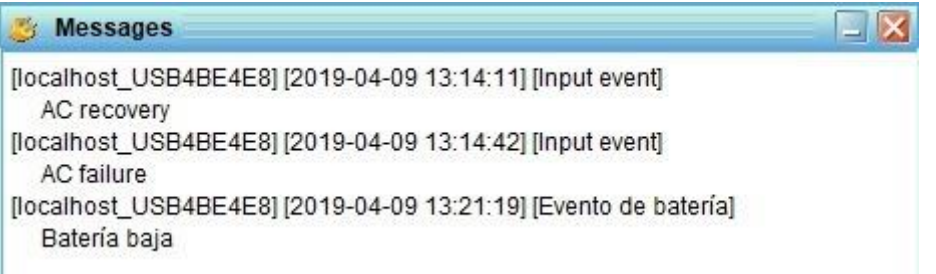

9. También veremos un LED rojo en el SAI que nos avisará que la batería está a punto de terminarse y apagarse el SAI.

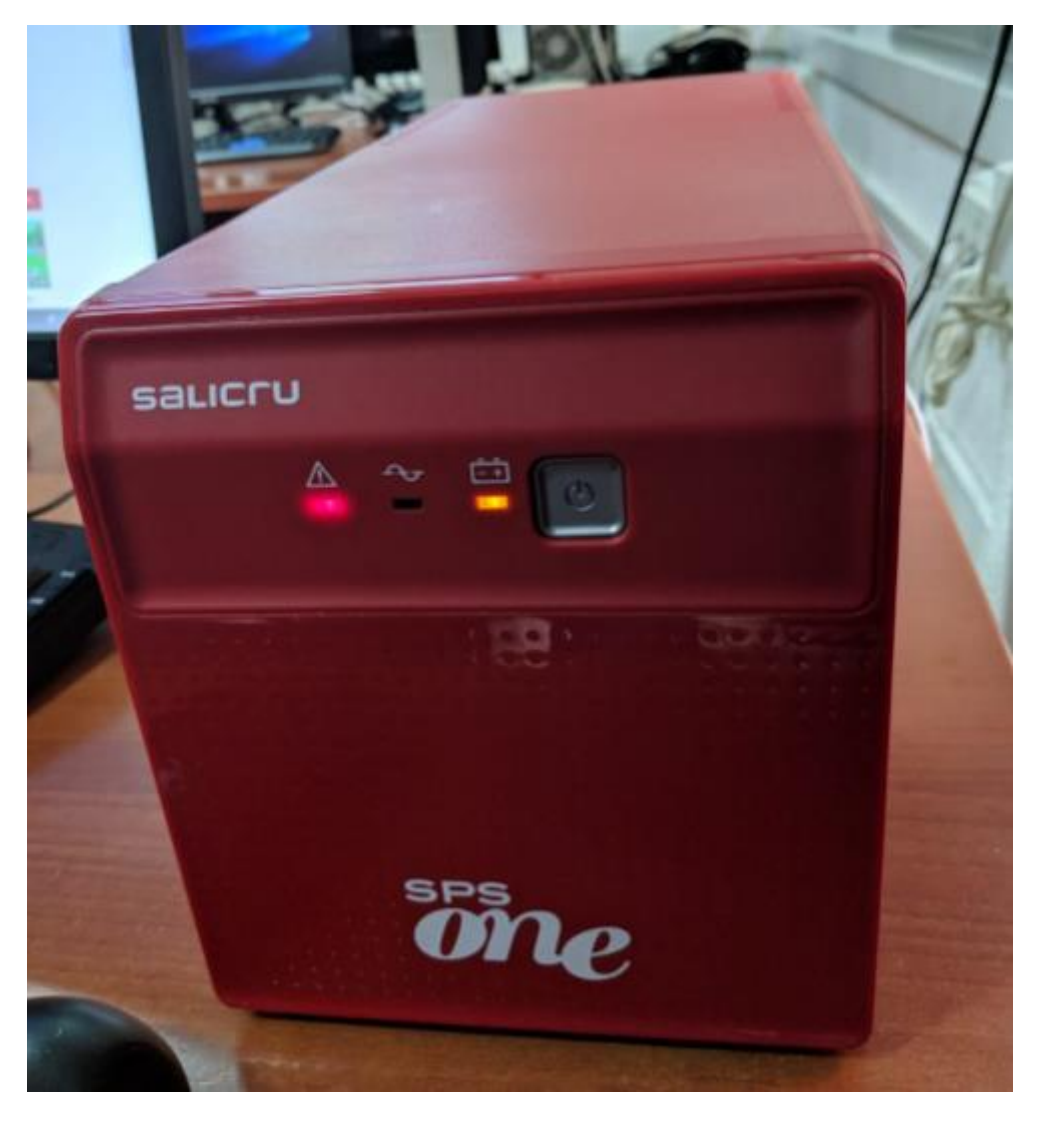

10. Cuando vuelva la red eléctrica el mismo programa nos mandara un mensaje indicando que volvió todo a la normalidad.

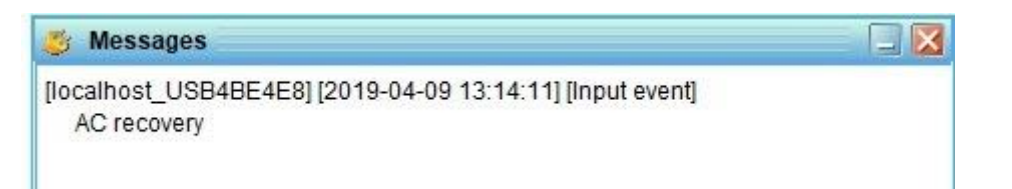

11. En *Configuración* → *Eventos* veremos todos los eventos sucedidos en torno al SAI.

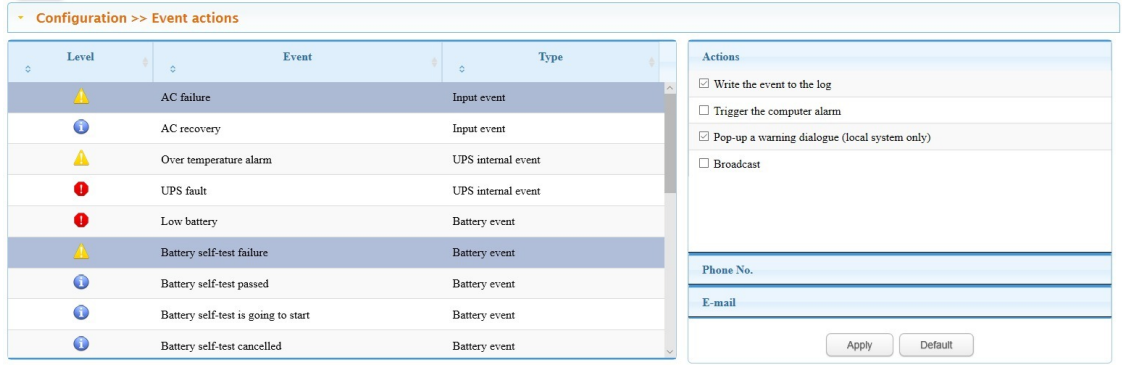

Puede que al entrar en algunas opciones nos pida contraseña, pondremos la que viene por defecto: *administrator*

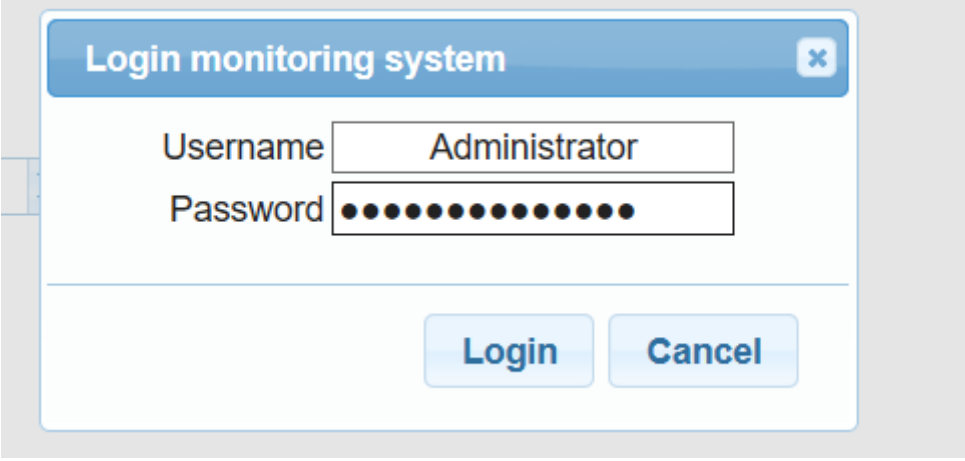

Si pulsamos en *UPS Configuration* → *Shutdown Loca* podremos configurar que ejecute un programa cuando se apague el equipo.

En nuestro caso no hemos conseguido que funcione ni con el programa que tienen en HTML ni con la aplicación para Windows que tienen probando de distintas maneras (cambiar ruta, misma ruta que el programa, barras, pasar bat a exe, probar a abrir otro programa...). Lo hemos realizado igual que el manual y no hemos podido abrir el Notepad al igual que explica el manual.

Podemos observar que el programa está escrito tal cual indica en el manual.

Step 1 Select UPS Setting >> Local Shutdown or click shortcut icon. T. Refer to

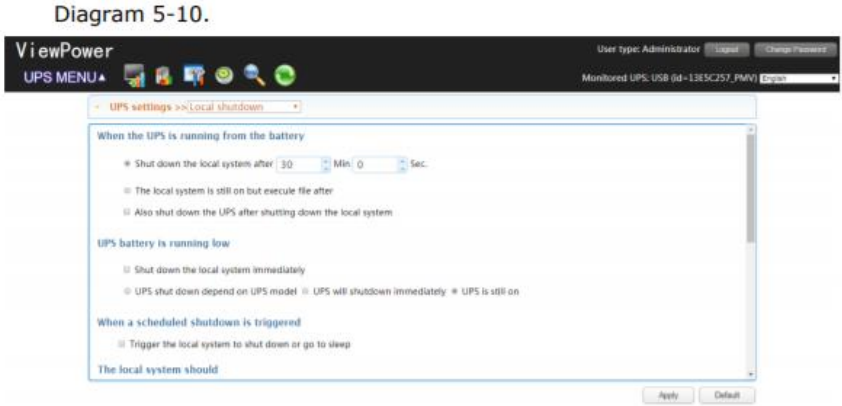

Time to wait before shutting down the local system: Enter the waiting time to shut down the operating system. The value range is from 1 to 99 minutes.

File to execute when shutting down: Enter the path of execute file.

Maximum file execute time: Enter the waiting time to execute file.

#### **Warning Dialog Setting:**

- . Pop-up dialog before shutdown: Timer setting for pop-up warning dialog displayed in local PC. Local PC will pop up a warning dialog before system starts to shut down. The range is from 1 to 999 seconds.
- Warn me again every x sec.: Reminding dialog interval setting. This setting is also applied for UPS shutdown because of power failure. The range is from 1 to 999 seconds.

En los dos programas que tiene intente configurar que ejecute un programa sin resultado positivo.

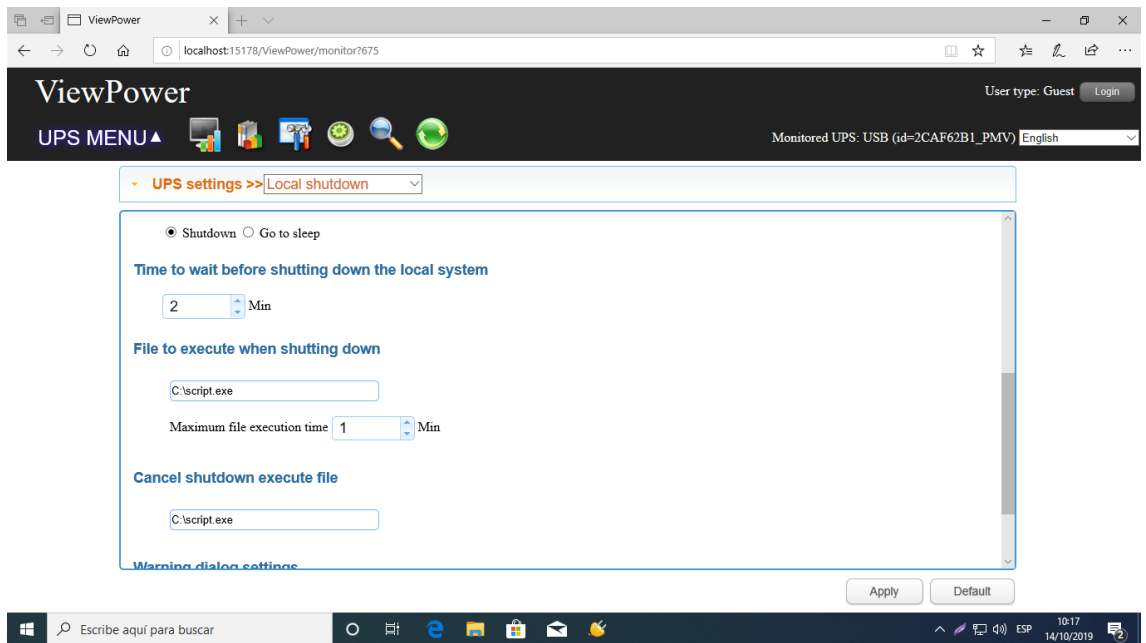

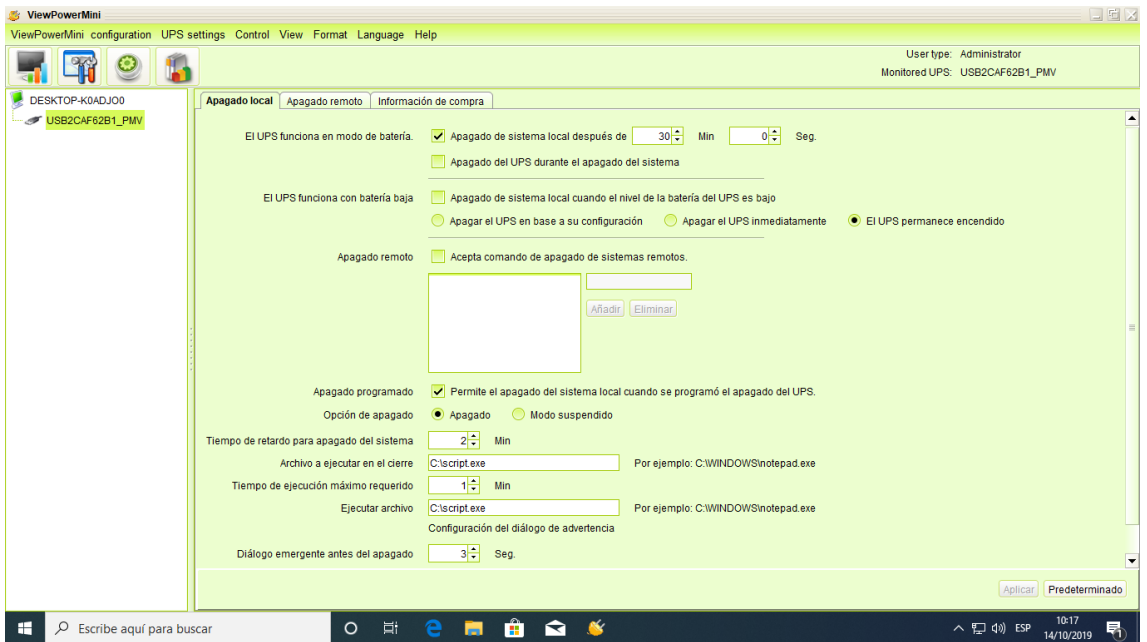

Lo hemos realizado con el otro SAI más profesional que tenemos.

Descargaremos su software necesario y lo abrimos.

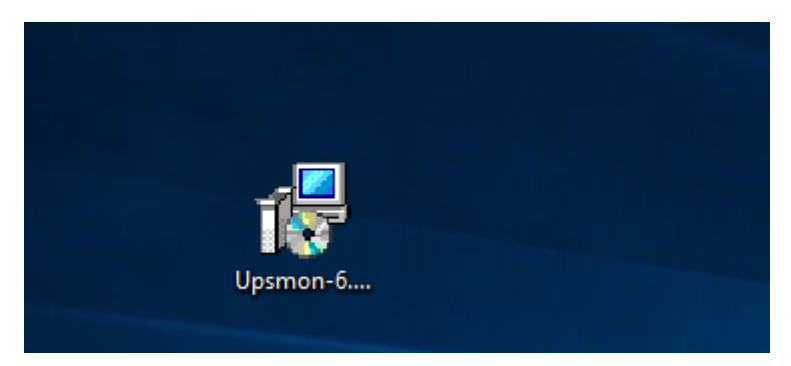

Aceptamos los términos y condiciones.

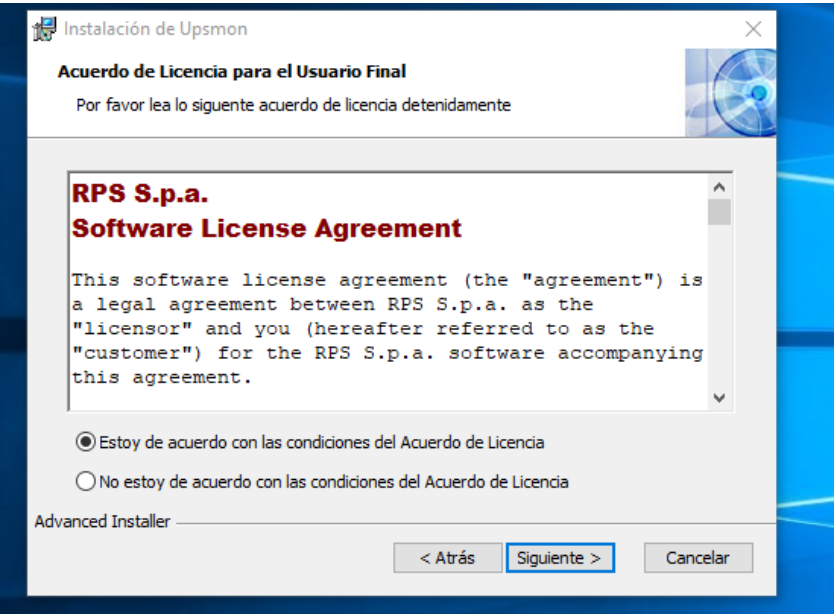

Página **15** de **21**

Veremos las últimas actualizaciones, pulsaremos en siguiente.

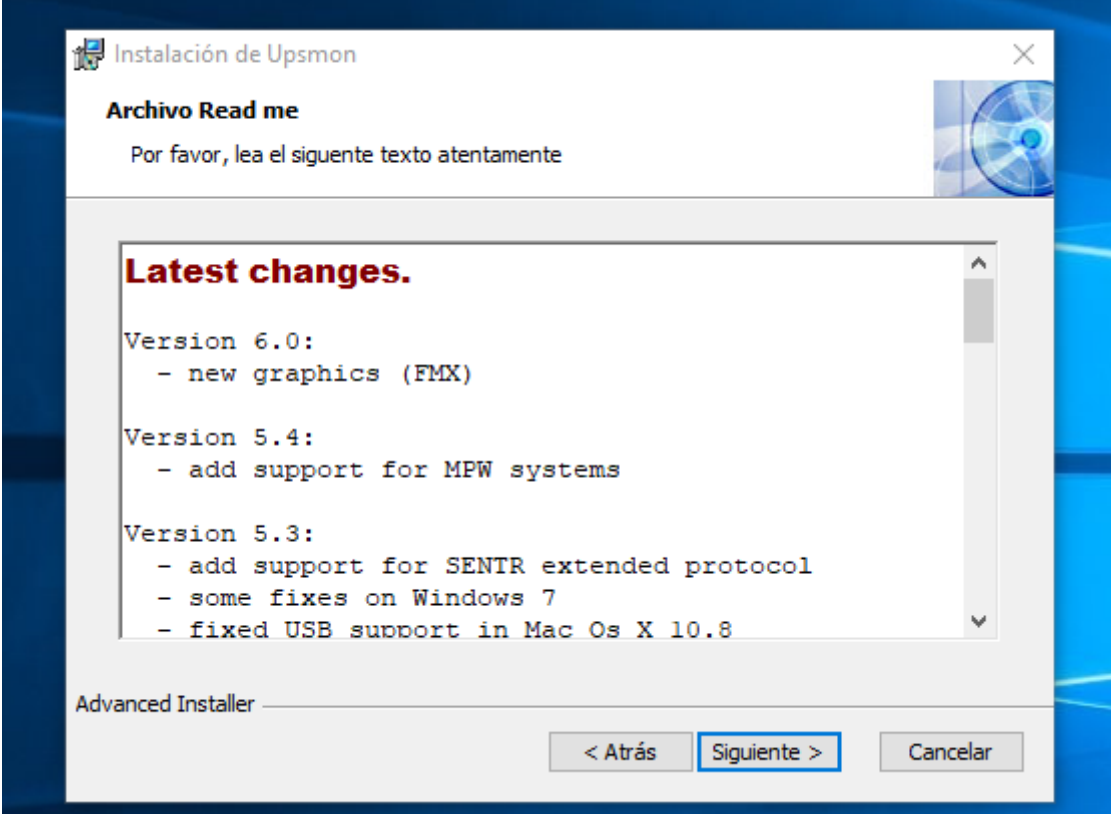

Elegimos la carpeta de instalación.

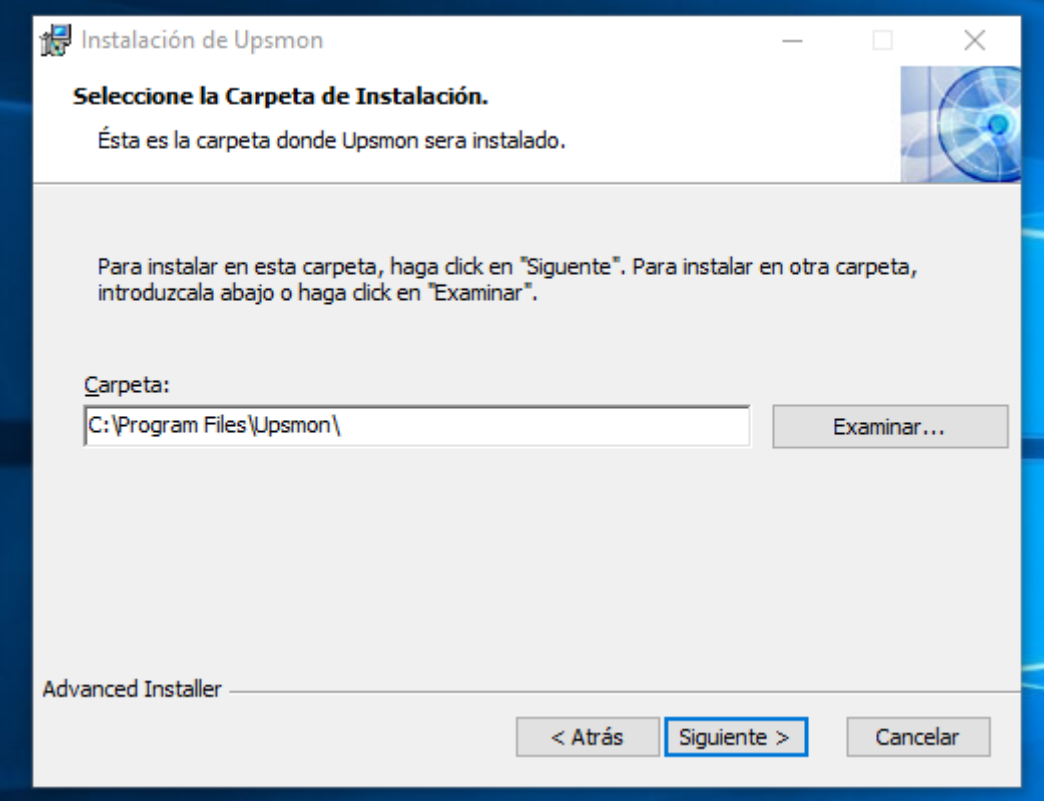

Dejaremos la opción automática por defecto.

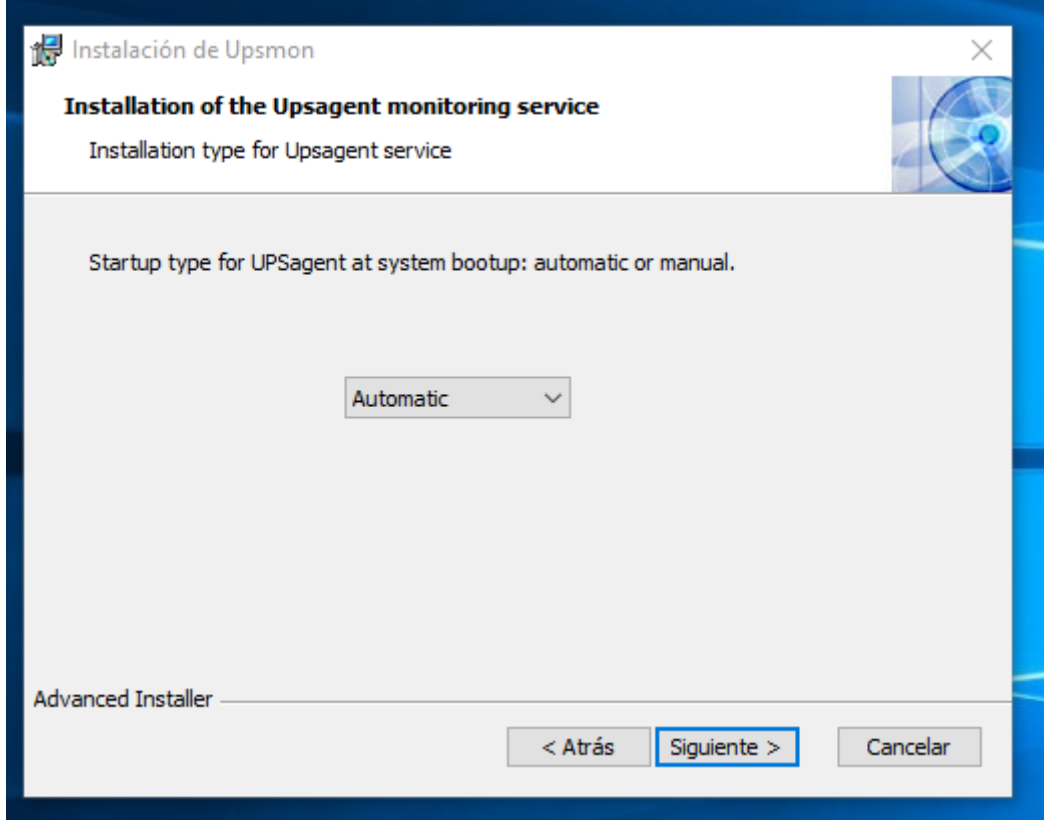

Escogemos *Classic Setup.*

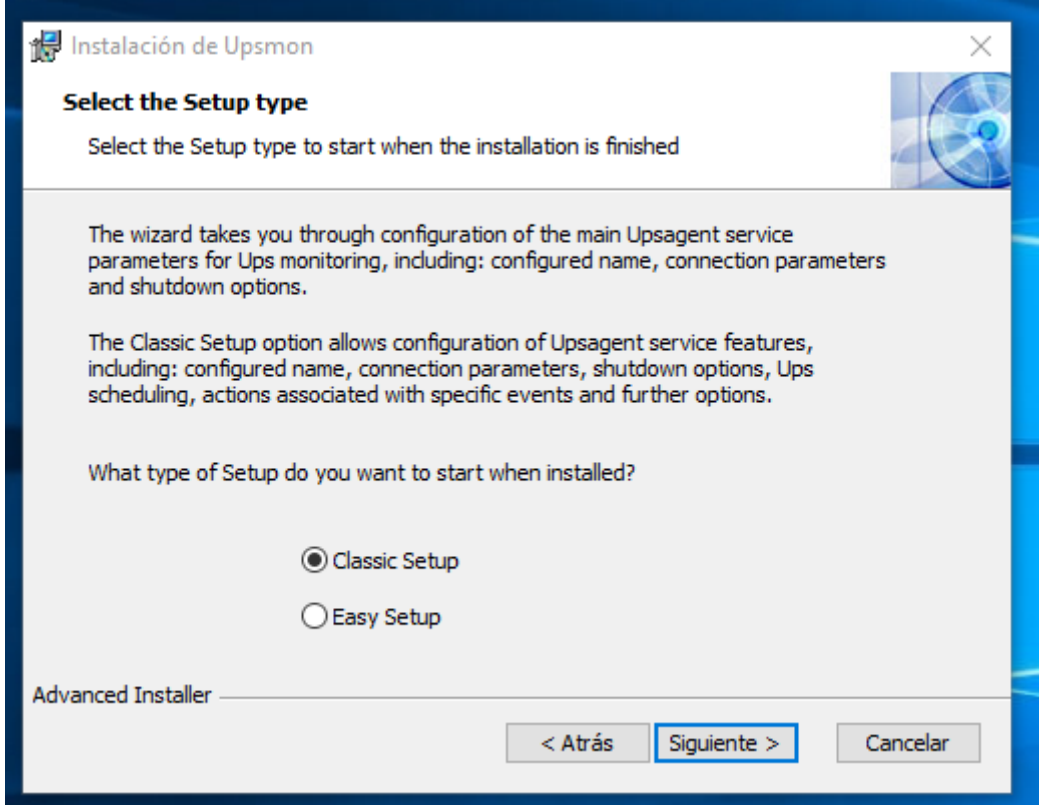

Esperamos a que se instale.

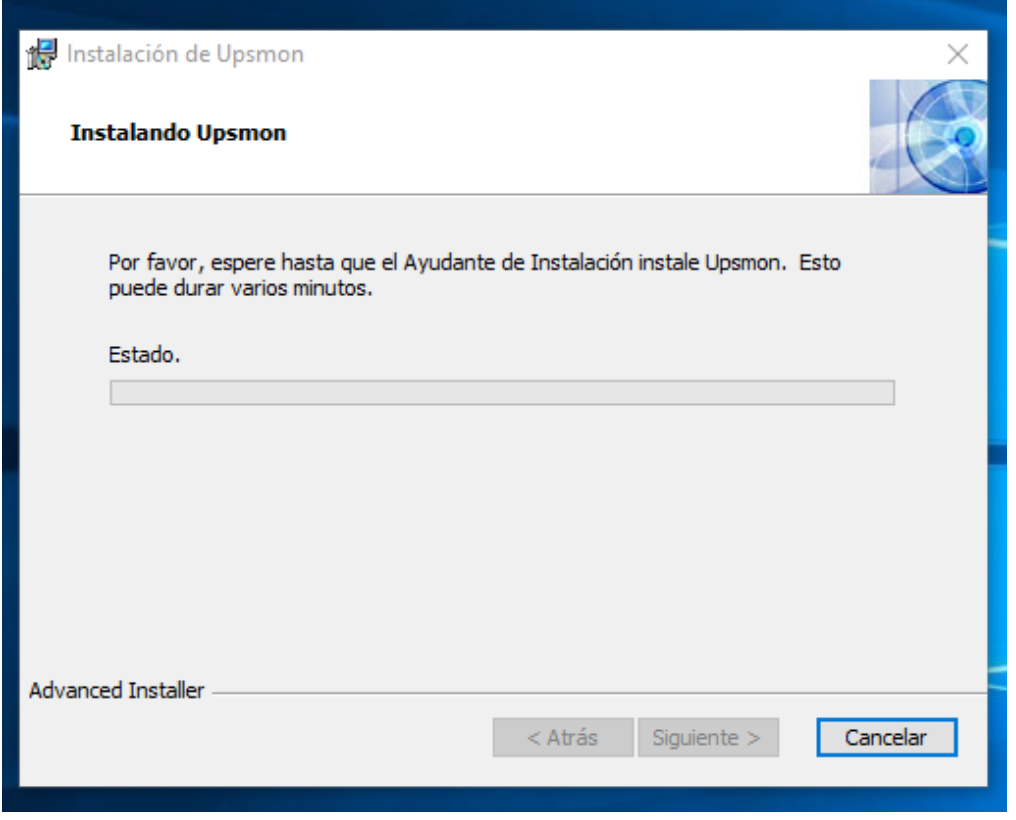

Nos saldrán las siguientes opciones para configurar el cierre del programa. Podemos ponerle un retardo de 5 minutos.

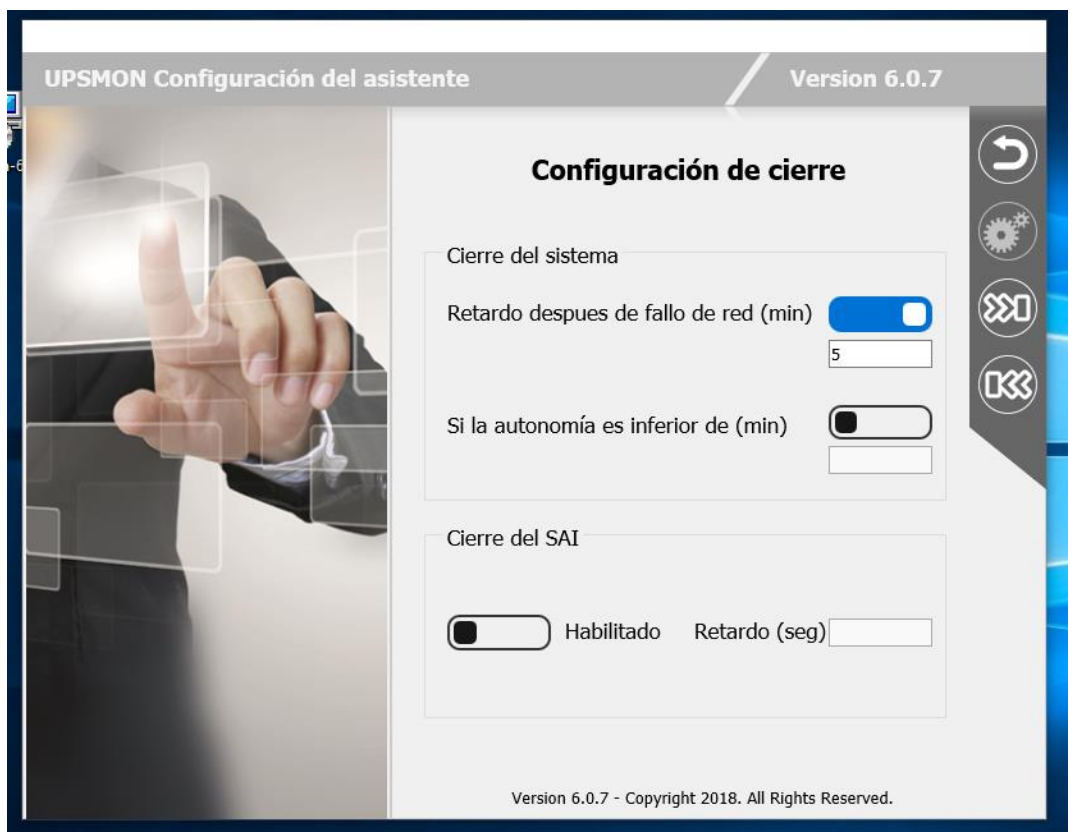

Lo siguiente que haremos será crear el script necesario para realizar la copia de seguridad.

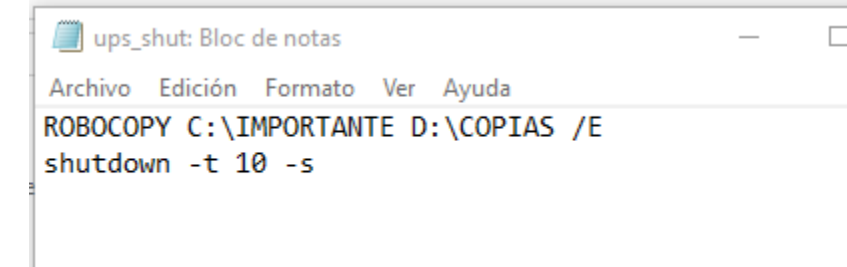

Ponemos el código PRTK que podemos encontrar en el SAI, escogeremos también el idioma.

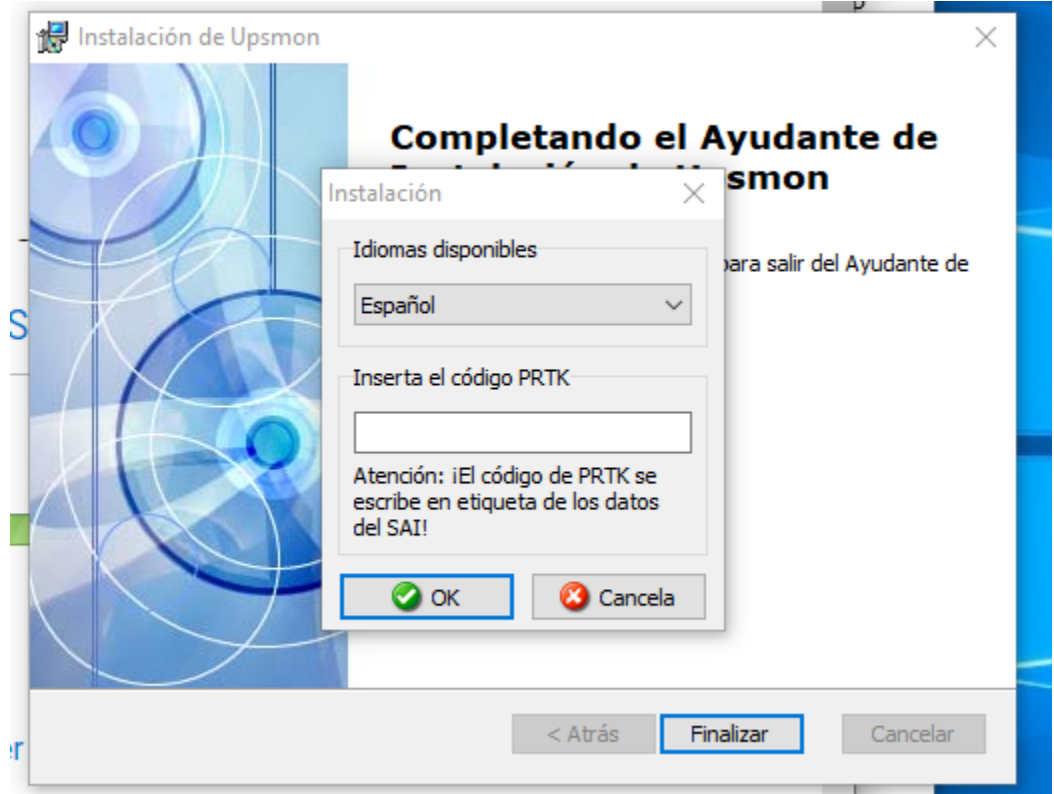

Veremos el dispositivo conectado con toda información.

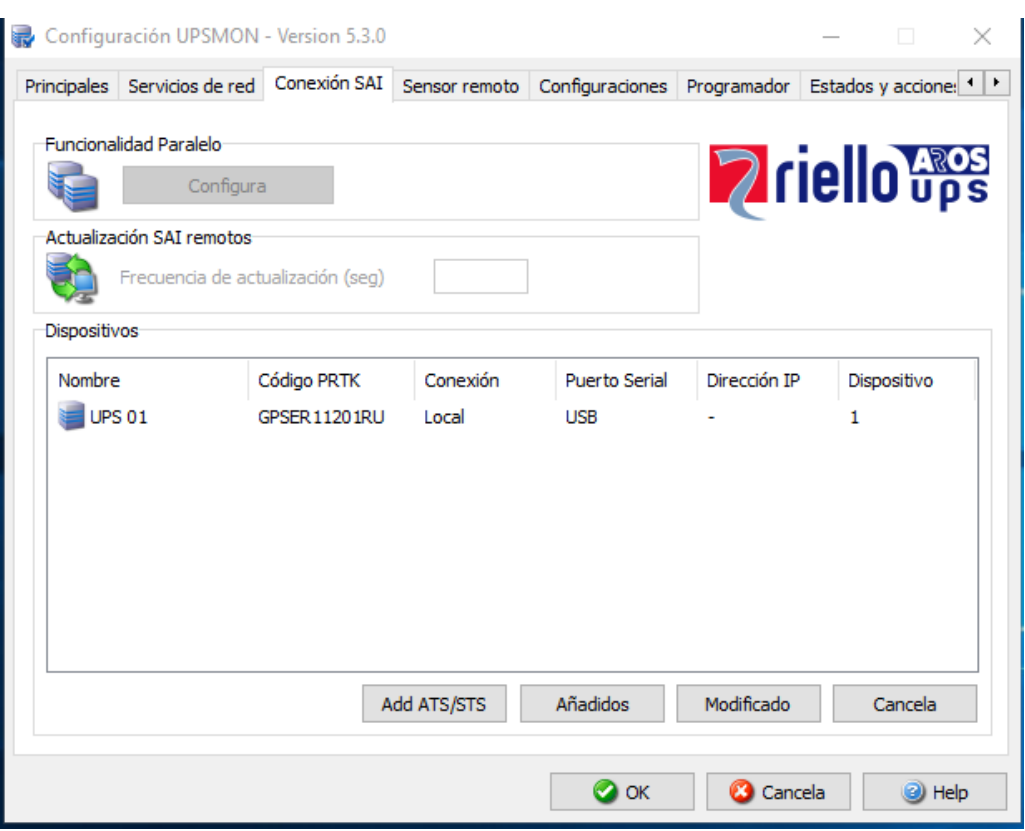

Podremos configurar el SAI con si nombre, editar el número, el puerto, controlarlo de forma remota…

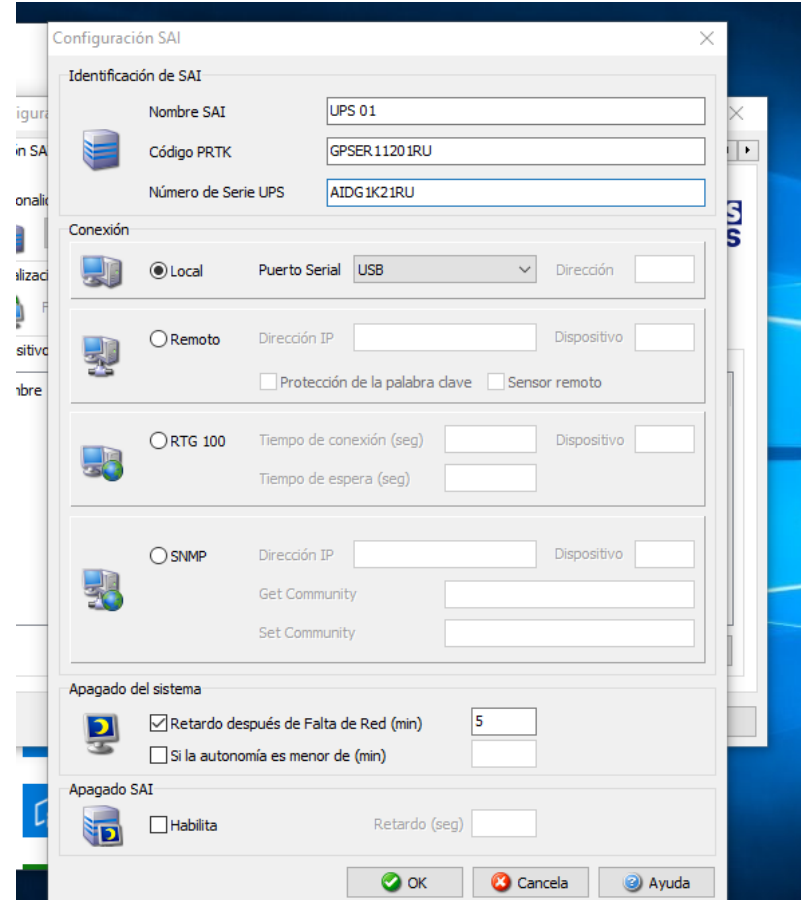

Página **20** de **21**

Podremos configurar un script para ejecutar cuando falle el SAI.

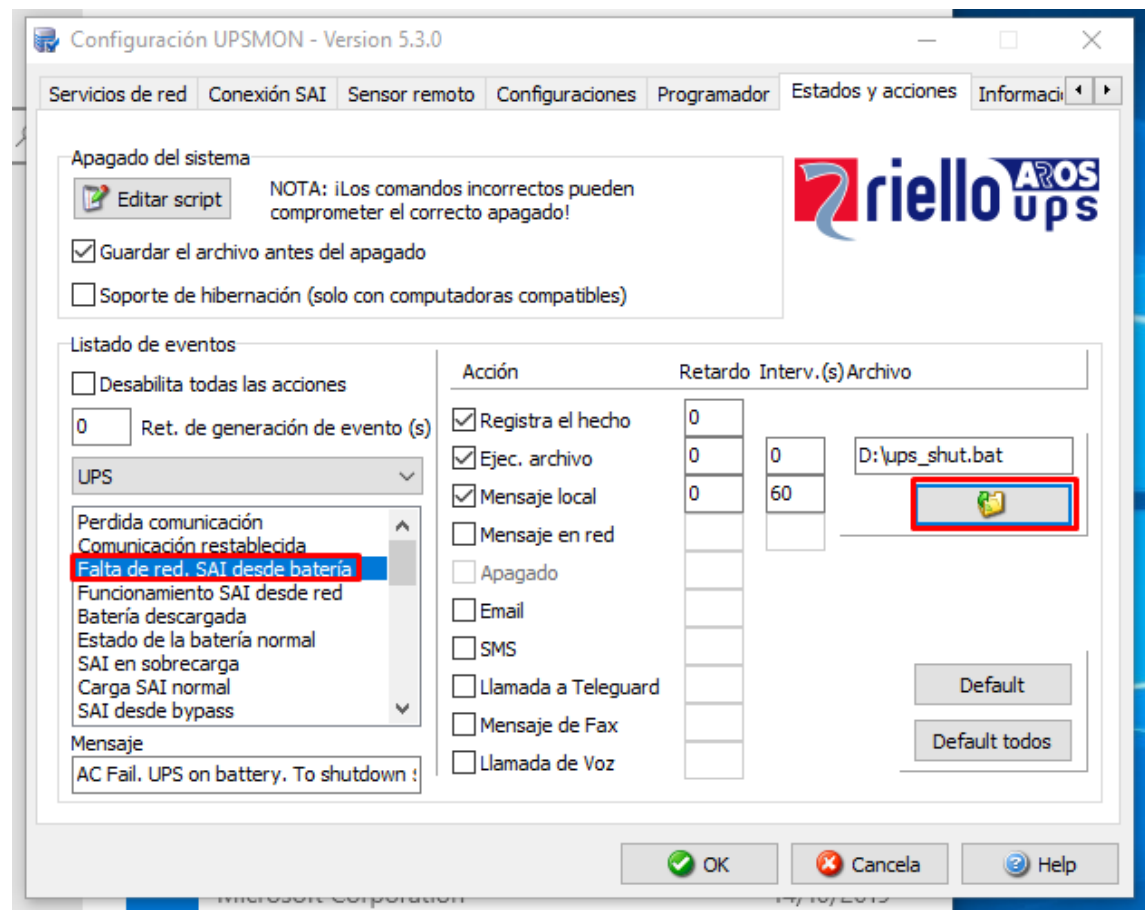

Como vemos, el script funcionará correctamente.

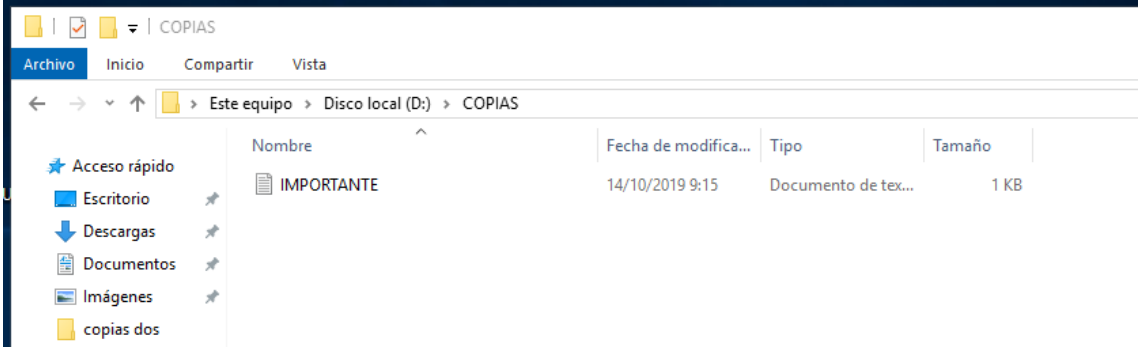

### <span id="page-20-0"></span>Conclusión

La práctica ha sido bastante entretenida al ser en equipo, hemos aprendido bastante sobre cómo usar y cómo funciona un SAI. Al simular un entorno donde el SAI entraba en acción hemos aprendido aún más de lo importante que puede ser un SAI en una empresa o para uso doméstico importante.